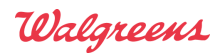

*Version 1.2 – August 13, 2013*

### **Introduction**

The Walgreens Prescription API allows developers to enable their applications to quickly order a Walgreens refill or transfer a refill to one of the 8,000+ Walgreens pharmacies.

The health care focused Prescription API is designed to increase prescription compliance and aid in personal health management through automated refill alerts and a streamlining of the refill process. By offering easy prescription refills through this health management API, Walgreens hopes to further increase health care adherence by reaching a wider audience through third party health care apps.

#### **Prescription Refill**

Customers can order refills in seconds, as well as select the option to opt-in to receive a text alert when their prescription order is ready for pick up.

Developers who have scanning functionality within their apps can easily integrate the Prescription API to enable their users to order a prescription refill by scanning the barcode on a Walgreens prescription bottle, similar to the Refill by Scan flow in the Walgreens App.

### **Prescription Transfer**

Customers can transfer their non-Walgreens prescriptions to Walgreens by taking a legible picture of their non-Walgreens prescription, entering some basic information and choosing a Walgreens Store from a list of pick-up store locations per their convenience.

### **Overview**

#### **What this document covers**

This document explains how to request information and gain access to the Prescription API.

#### **About the Prescription API**

The Prescription API allows developers access to the Walgreens hosted Prescription API mobile checkout flow from within their applications. Applications will be required to pass all required prescription information via a HTTPS POST method.

#### **What this document covers**

This document explains how to:

- gain access to the Prescription API
- the overall interactions between an application and Walgreens servers
- use the Prescription API to get the URL to the Walgreens landing page
- handle the transition from a web view back to the application

*Version 1.2 – August 13, 2013*

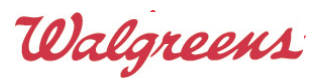

### **Typographical conventions**

- Methods, variables, field names, and parameter names shall be appear in a fixed-width font
- Blocks of code will appear in gray boxes with a fixed-width font
	- Text with a yellow highlight within a block of code are to be replaced with what the text describes; i.e. if "affiliate ID" is highlighted, then replace that text with an affiliate ID
- Red colored text should always be read carefully

### **Prerequisites**

In order to utilize the API from Walgreens, developers must:

- be developing an application for the U.S
- Walgreens currently does not have any stores outside of the United States and Puerto Rico
- have a user account on the Walgreens Developer Portal
- have an API key
- have an Affiliate ID
- be developing an application on a platform that supports a browser based on WebKit
	- Refer to "" on page 23 for more details
- have access to a bar code scanner will be only be required if the application will emulate the Refill by Scan feature that appears in the Walgreens apps

Instructions on how to get a user account, API key and Affiliate ID are listed below.

### **Getting Access to the Prescription API**

### **Registering with Walgreens**

To setup a developer account with Walgreens and obtain the API key and Affiliate ID, developers must:

- create a user account on the Walgreens Developer Portal (https://developer.walgreens.com/user/register)
- sign into the Walgreens Developer Portal (https://developer.walgreens.com/user/login)
- select the "Set Up an Application" button (in the "My Page" tab) and fill out the form (to request an API key)

Once the application has been approved by Walgreens, an automated email will be generated and sent to the requester with a link to view the requester's unique API key. The automated email will also include a generic test Affiliate ID. The requester's unique Affiliate ID will be provided to the developer once the requester's application is ready to commence onboard testing with the Walgreens Developer Program team.

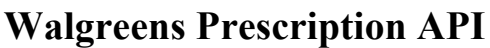

*Version 1.2 – August 13, 2013*

### **Accessing Prescription API**

#### **Overview**

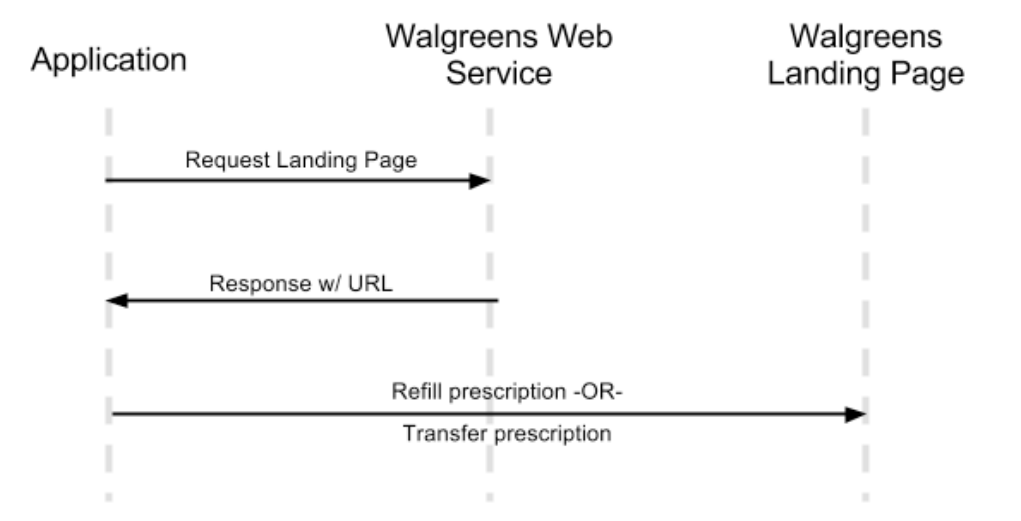

The initial access point for the Prescription API flow is via the findURL service, which will provide the URL to the landing page (refer to "" on page 3 for more details). After successfully getting the landing page, applications need to open a web view with the target as the URL to the landing page (a.k.a. landing URL) along with post data. The post data to send to the landing page will vary depending on if the request is for a prescription refill (refer to "" on page 5 for more details) or for a prescription transfer (refer to "" on page 7 for more details).

Note: the information from the findURL service can be reused. So once the landing page information has been successfully received, requests for both refill prescription and transfer prescription can be made using the same landing page information.

Walgreens

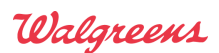

*Version 1.2 – August 13, 2013*

### **Landing Page**

The landing URL can be obtained from the findURL web service hosted at:

- https://services-qa.walgreens.com/api/util/mweb5url (staging)
- https://services.walgreens.com/api/util/mweb5url (production)

### **Request Parameters**

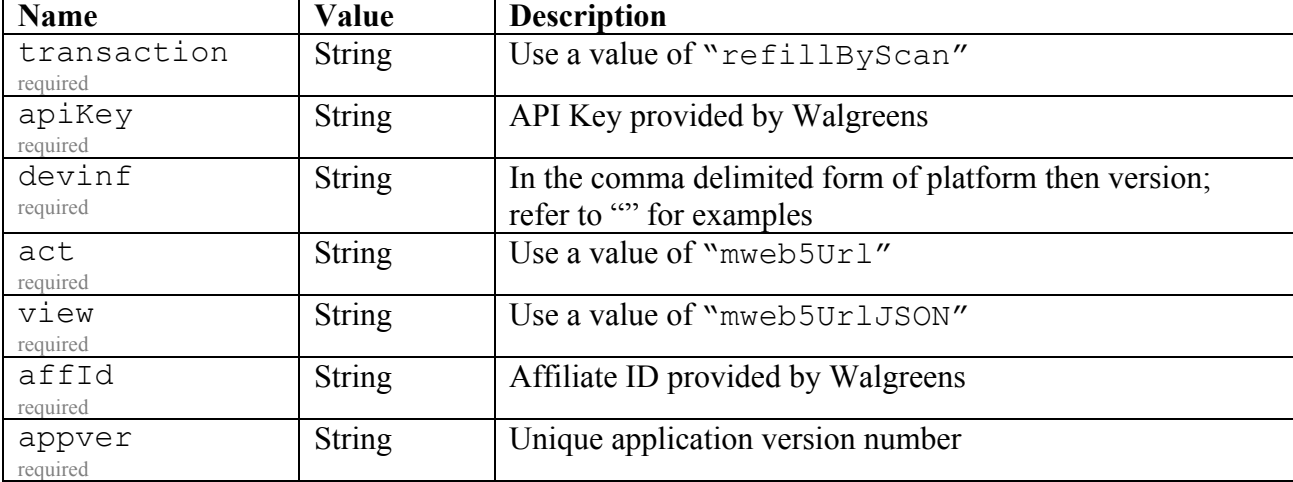

#### **Sample Request JSON – Staging environment**

```
{
    "transaction":"refillByScan",
    "apiKey":"APIKey",
    "devinf":"iPhone,6.1",
    "act":"mweb5Url",
    "view":"mweb5UrlJSON",
     "affId":"Affiliate ID",
     "appver":"3.1"
}
```
#### **Sample Response JSON - Staging environment**

{

}

```
"landingUrl":"https://m5-qa.walgreens.com/mweb5/refillrx/chkExpRx",
"template":"default",
"uploadLimit":100,
"token":"<mark>Token</mark>",
"err":""
```
*Version 1.2 – August 13, 2013*

{

}

{

}

#### **Sample Request JSON – Production environment**

```
"transaction":"refillByScan",
"apiKey":"APIKey",
"devinf":"iPhone,6.1",
"act":"mweb5Url",
"view":"mweb5UrlJSON",
"affId": "Affiliate ID",
"appver":"3.2"
```
#### **Sample Response JSON - Production environment**

```
"landingUrl":"https://m5.walgreens.com/mweb5/refillrx/chkExpRx",
"template":"default",
"uploadLimit":100,
"token":"<mark>Token</mark>",
"err":""
```
Note: if the response includes "uploadLimit" or "template", just ignore those. They are not needed for anything related to prescriptions.

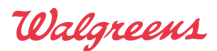

*Version 1.2 – August 13, 2013*

### **Prescription Refill**

Once a landing URL has been obtained, the URL should be loaded in a web view with the request parameters using a HTTPS POST. Refer to "" on page 17 for examples on how to do this for both iOS and Android.

#### **Request Parameters Name Value Description** rxNo required String Prescription number - the syntax for a Walgreens prescription number is: 7 digits, followed by a dash, followed by 5 digits (e.g. 1234567-12345). The prescription number must be valid in order to move forward with the "Refill By Scan" functionality. affId required String | Affiliate ID created for each Walgreens partner. An invalid affId will throw an exception. An affID of "extest1" is only for the Staging environment. token required String Use the token value sent back in the findURL service act required String | Use a value of "chkExpRx" appId required String | Use a value of "refillByScan" appCallBackScheme required String The URL scheme and host used to transfer the control from the web view to the application. Eg: "appName://handleControlFromScanRefill", where "appName" is the URL scheme and "handleControlFromScanRefill" is the host. appCallBackAction required String Used to identify the scenario from which the control was returned from the Web view to the native application. Eg: "callBackAction" devinf required String  $\vert$  In the comma delimited form of platform then version appver required String | Unique application version number trackingId optional String | Unique value to track a transaction

*Version 1.2 – August 13, 2013*

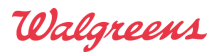

#### **Sample Request JSON**

{

}

```
"appId":"refillByScan",
"affId":"<mark>Affiliate ID</mark>",
"token":"<mark>Token</mark>",
"rxNo": "Prescription Number",
"appCallBackScheme":"appName://handleControlFromScanRefill",
"appCallBackAction":"callBackAction",
"act":"chkExpRx",
"trackingId":"Tracking ID",
"devinf":"iPhone,6.1",
"appver":"3.2"
```
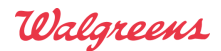

*Version 1.2 – August 13, 2013*

### **Prescription Transfer**

Once a landing URL has been obtained, the URL should be loaded in a web view with the request parameters using a HTTPS POST. Refer to "" on page 17 for examples on how to do this for both iOS and Android. Refer to "" on page 20 for an example image capture implementation for iOS.

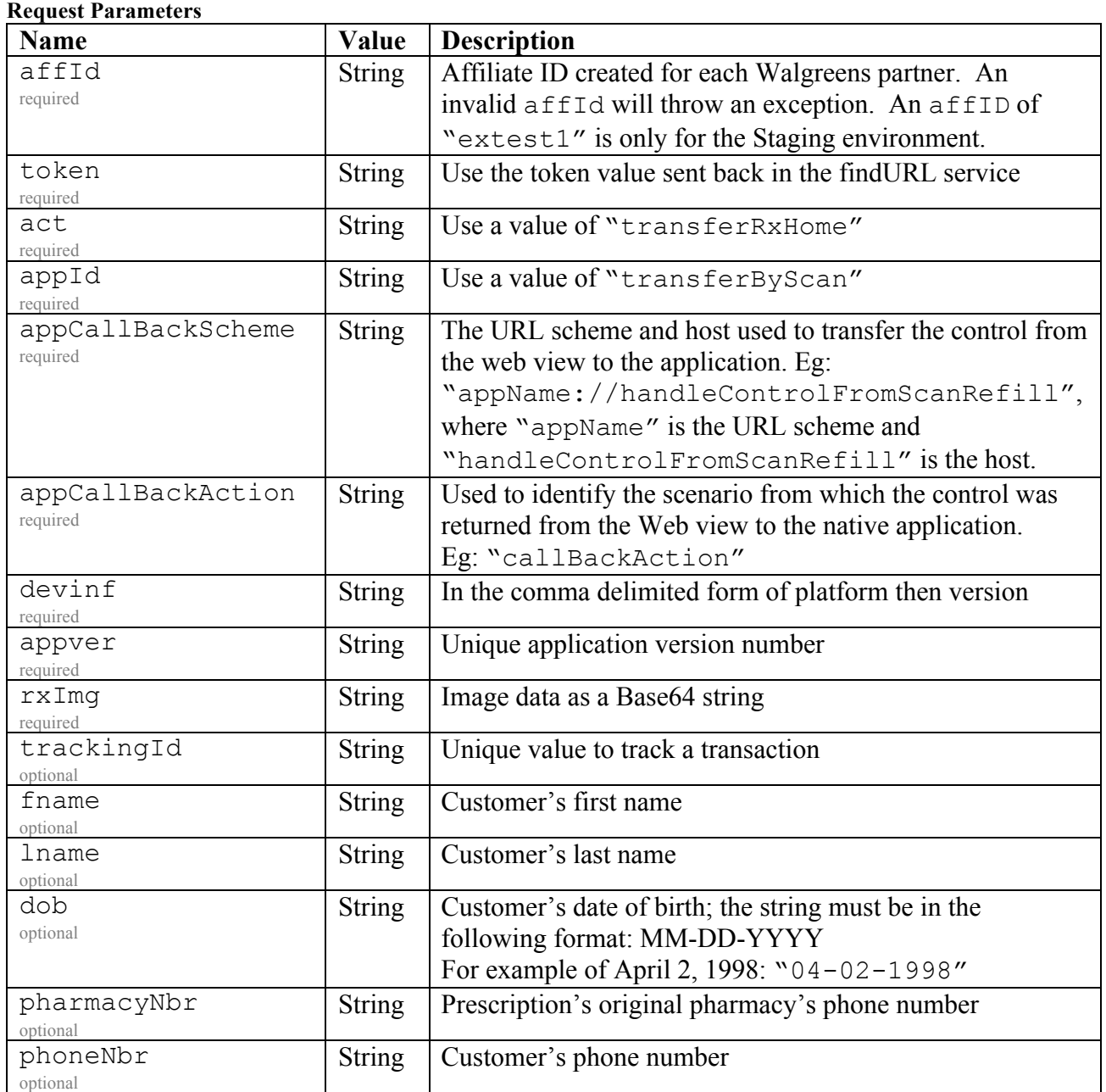

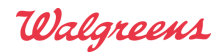

*Version 1.2 – August 13, 2013*

#### Note:

{

}

- Submit the following optional fields to prepopulated their corresponding fields in the web view:
	- o fname
	- o lname
	- o dob
	- o pharmacyNbr
	- o phoneNbr
- Consider re-compressing the image of the prescription before converting it to a Base64 string, so the user will upload a smaller file, which will speed up the overall response time.

#### **Example of re-compressing for iOS**

```
// A compression quality of 0.2 has been tested and works well
NSData *imgData = UIImageJPEGRepresentation(imgRx, 0.2);
```
#### **Sample Request JSON**

```
"appId":"transferByScan",
"affId":"Affiliate ID",
"token":"Token",
"appCallBackScheme":"appName://handleControlFromScanRefill",
"appCallBackAction":"callBackAction",
"act":"transferRxHome",
"devinf":"iPhone,6.1",
"rxImg": "Image data as a Base64 string",
"appver":"3.2",
"trackingId":"Tracking ID",
"fname":"First name",
"lname":"Last name",
"dob":"<mark>MM-DD-YYY</mark>",
"pharmacyNbr": "Pharmacy's phone number",
"phoneNbr":"Customer's phone"
```
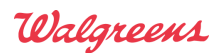

*Version 1.2 – August 13, 2013*

### **Handing Back Control to the Application**

The user can be transferred from the Web view to the application by:

- 5 possible ways when refilling a prescription:
	- When the user taps the "Cancel" button on the landing page
	- When the user taps the "Back" button on the landing page
	- When the user taps the "Close" button on the prescription confirmation page
	- When the user taps the "Refill Another" button on the prescription confirmation page
	- After an invalid prescription number alert
- 6 possible ways when transferring a prescription
	- When the user taps the "Cancel" button on the landing page
	- When the user taps the "Back" button on the landing page
	- When the user taps the "Cancel" button on the transfer review page
	- When the user taps the "Home" button on the transfer confirmation page
	- When the user taps the "Transfer Another" button on the transfer confirmation page
	- When the user taps the "Done" button on the transfer confirmation page

In the web view, when one of the buttons mentioned above is selected, a call will be made with the following syntax:

Value of appCallBackScheme passed in the request  $+$  "?" + value of  $appCallBackAction$  passed in the request + "=" + the callback value

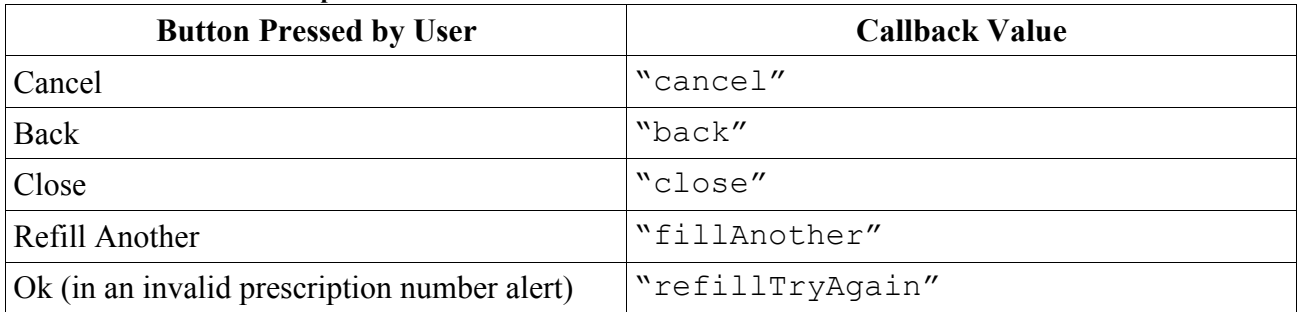

#### **Callback Values for Prescription Refills**

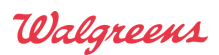

*Version 1.2 – August 13, 2013*

• •

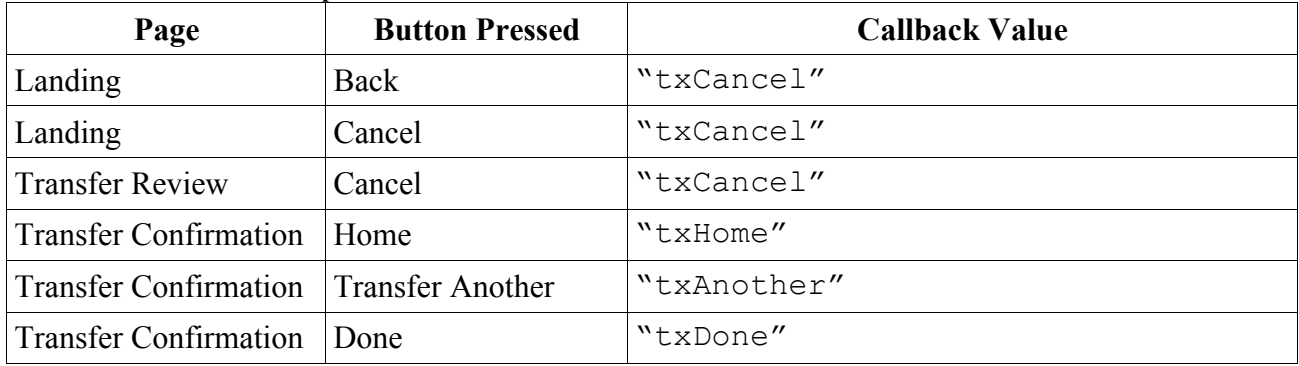

#### **Callback Values for Prescription Transfer**

**Example of a call from the "refill another" button being pressed**

refill://handle?callBackAction=refillAnotherRx

In the example above, the application's request had:

- appCallBackScheme set to "refill://handle"
- appCallBackAction set to "callBackAction"

The way the application handles this call is dependent on the operating system the application is running on. The following sections provide information on how an application can handle the transition for:

Note: the information provided is not the only way to handle the transition; it's just one way that's easy to port across platforms.

Walgreens

*Version 1.2 – August 13, 2013*

### **iOS**

In an iOS application, the following need to be accounted for, in order to handle the transition:

- Add the URL identifier and the URL schemes to the application's info.plist
- Handle the control based on the query string returned from the Web view

### **Modifying info.plist**

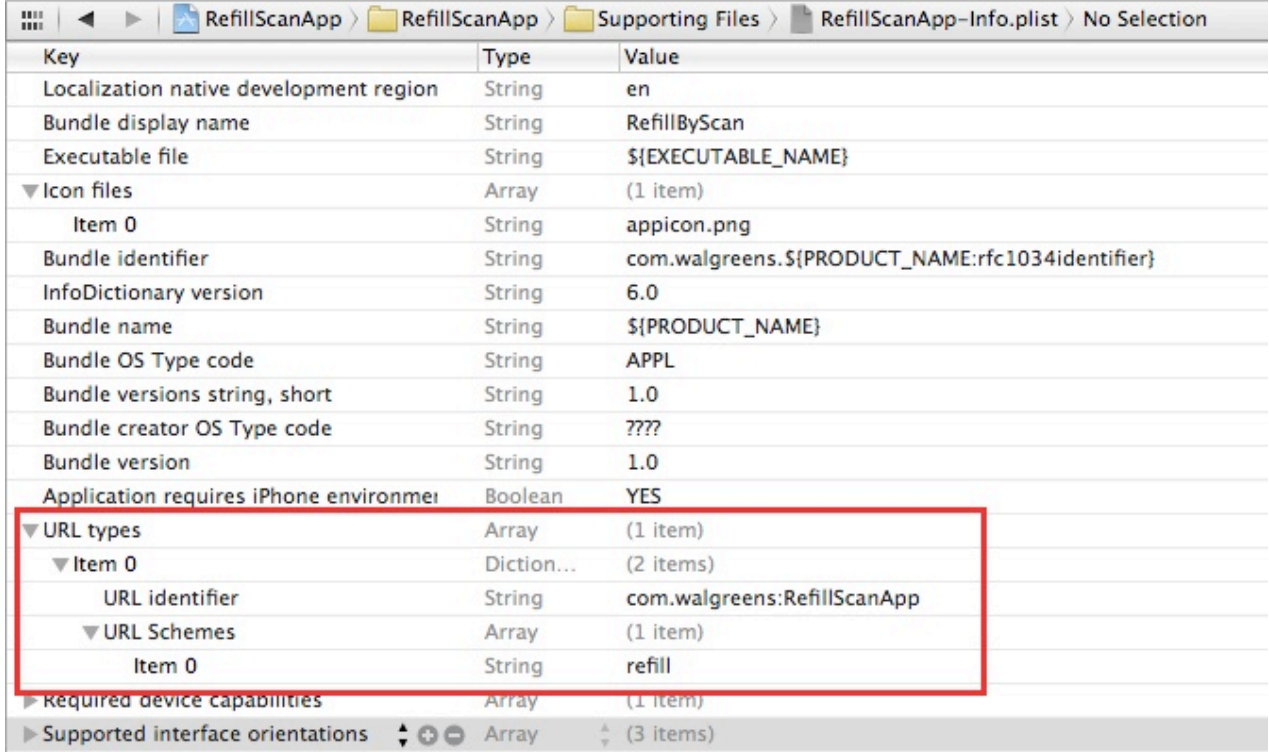

Open info.plist in Xcode, then add in a row for "URL types". Expand the item in the new row, then enter in the URL identifier. Add another new row to the item that was expanded for "URL Schemes", then enter in the URL scheme.

#### IMPORTANT

Make sure the URL scheme used in the plist matches the URL scheme portion of the value used in appCallBackScheme

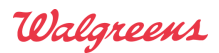

*Version 1.2 – August 13, 2013*

### **Transition from the web view to the app**

Once one of the buttons mentioned in "" is selected, the control from the web view to the application is transferred via the AppDelegate's callback method.

Update the following function in AppDelgate.m to handle all the transitions:

```
-(BOOL)application:(UIApplication *)application openURL:(NSURL *)url
    sourceApplication:(NSString *)sourceApplication
    annotation:(id)annotation {
    if([[url scheme] isEqualToString:@"refill"]) {
          // Implementation logic goes here
          // Note: @"refill" is from the URL scheme in the plist file 
    }
    return YES;
}
```
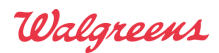

*Version 1.2 – August 13, 2013*

### **Android**

In an Android application, the following need to be accounted for, in order to handle the transition:

- Manifest must be updated
- Handle the control based on the query string returned from the Web view

### **Modifying the Manifest**

The Android application's manifest file, AndroidManifest.xml, must be updated with the following changes:

```
<activity android:label="@string/app_name" android:name=".DataActivity" >
  <intent-filter>
    <action android:name="android.intent.action.VIEW"></action>
    <category android:name="android.intent.category.DEFAULT"></category>
    <category android:name="android.intent.category.BROWSABLE"></category>
    <data android:scheme="refillByScan" android:host="handleControl"></data>
  </intent-filter>
</activity>
```
### IMPORTANT

Make sure the URL scheme used in the manifest matches the URL scheme portion of the value used in appCallBackScheme

### **Transition from the web view to the app**

DataActivity is the class where the control is returned when any of the buttons in "" is pressed from the web view. DataActivity needs to be updated to handle control from the web view:

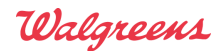

*Version 1.2 – August 13, 2013*

```
public class DataActivity extends DroidGap {
    @Override
    public void onCreate(Bundle savedInstanceState) {
          super.onCreate(savedInstanceState);
          Uri url = getIntent().getData();
          if(url != null && url.getScheme().equalsIgnoreCase("refillByScan")){
                String action = url.getQueryParameter("callBackAction");
                Intent newIntent = new Intent();
                if (action.equalsIgnoreCase("back")) {
                      // Implementation Logic goes here
                } else if (action.equalsIgnoreCase("cancel")) {
                      // Implementation Logic goes here
                } else if (action.equalsIgnoreCase("close")) {
                      // Implementation Logic goes here
                } else if (action.equalsIgnoreCase("fillAnother")) {
                      // Implementation Logic goes here
                } else if (action.equalsIgnoreCase("refillTryAgain")) {
                      // Implementation Logic goes here
                }
          }
    }
    // IMPORTANT:
    // DroidGap class's onKeyUp() must be overridden.
    // Note: Override onKeyUp() to implement Android's native back button
    // functionality
    @Override
     public boolean onKeyUp(int keyCode, KeyEvent event) {
           if (keyCode == KeyEvent.KEYCODE_BACK) { 
                //call the method defined in javascript 
                this.loadUrl("javascript:nativeBackBtnClicked();"); 
                return true; 
 }
           return false;
     }
}
```
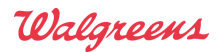

*Version 1.2 – August 13, 2013*

### **Appendix**

### **Error Codes & Messages for Prescription Refills**

**API Server Side Error Codes & Messages**

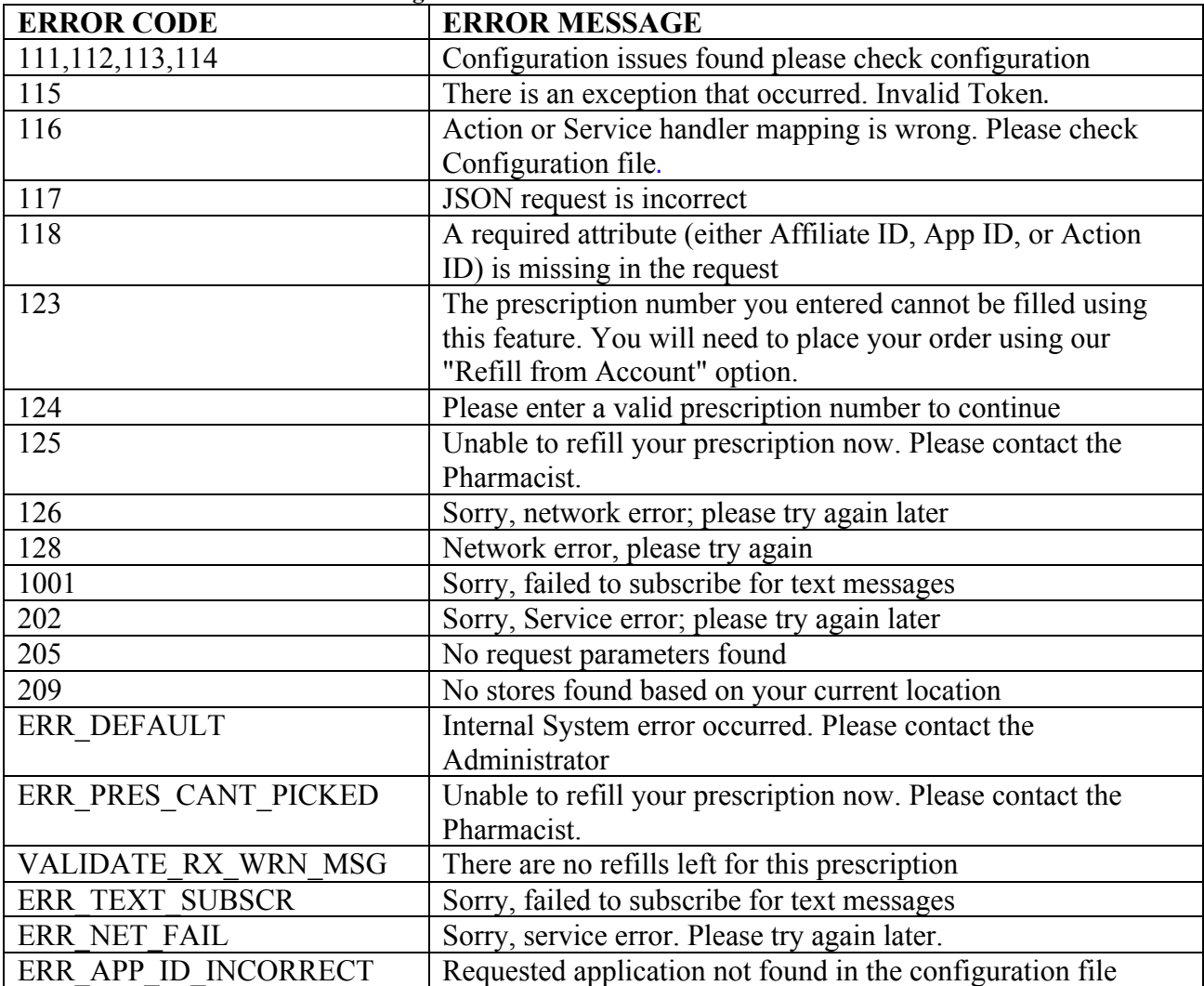

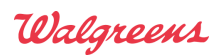

*Version 1.2 – August 13, 2013*

#### **HTML5 Checkout UI Error Codes & Messages**

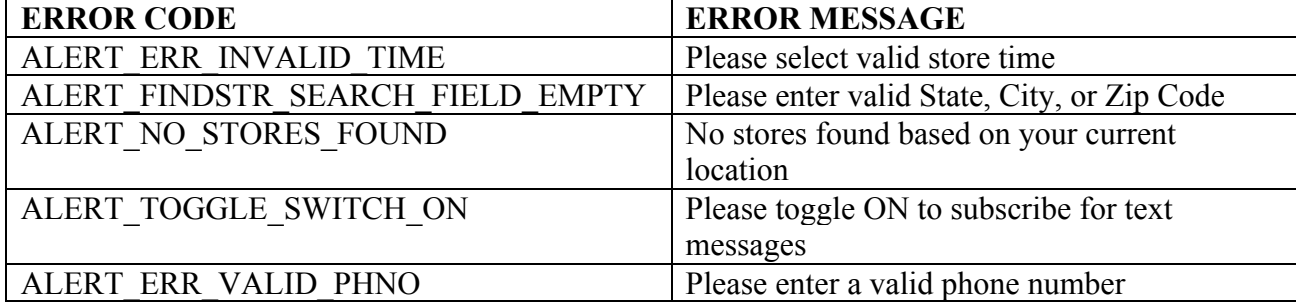

### **Error Codes & Messages for Prescription Transfers**

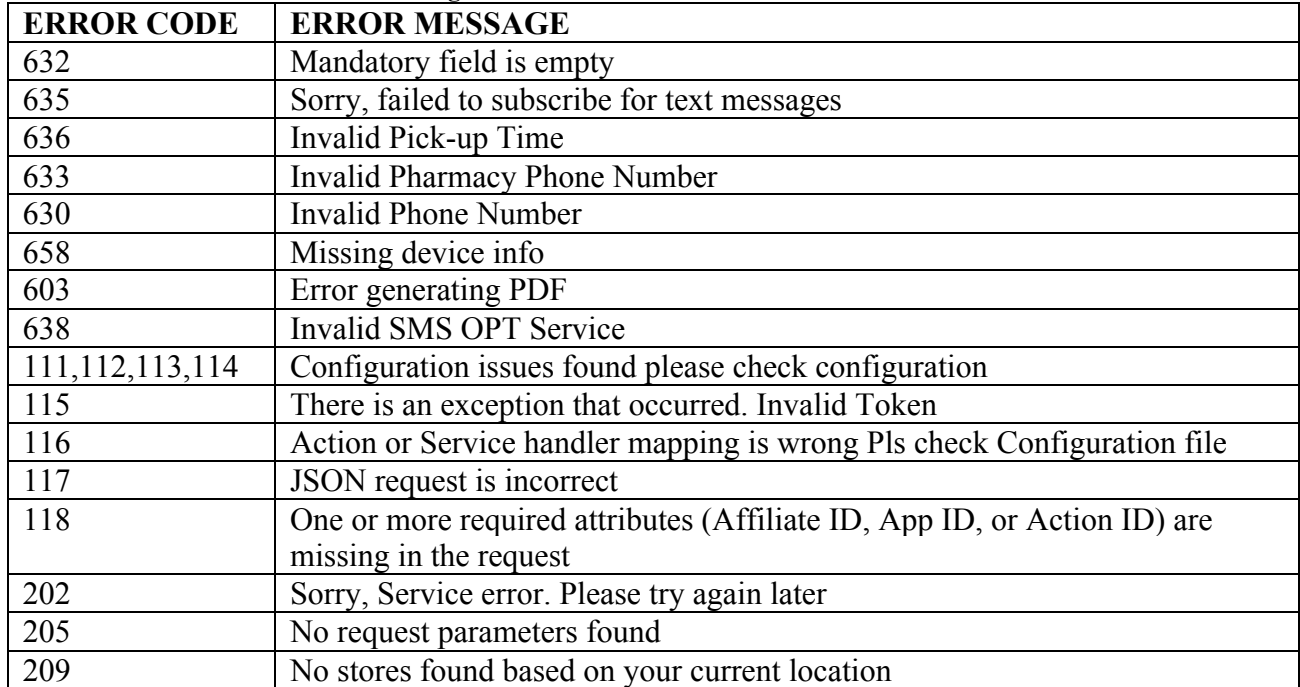

**API Server Side Error Codes & Messages**

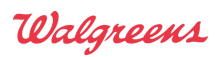

*Version 1.2 – August 13, 2013*

### **HTML5 UI Error codes & Messages**

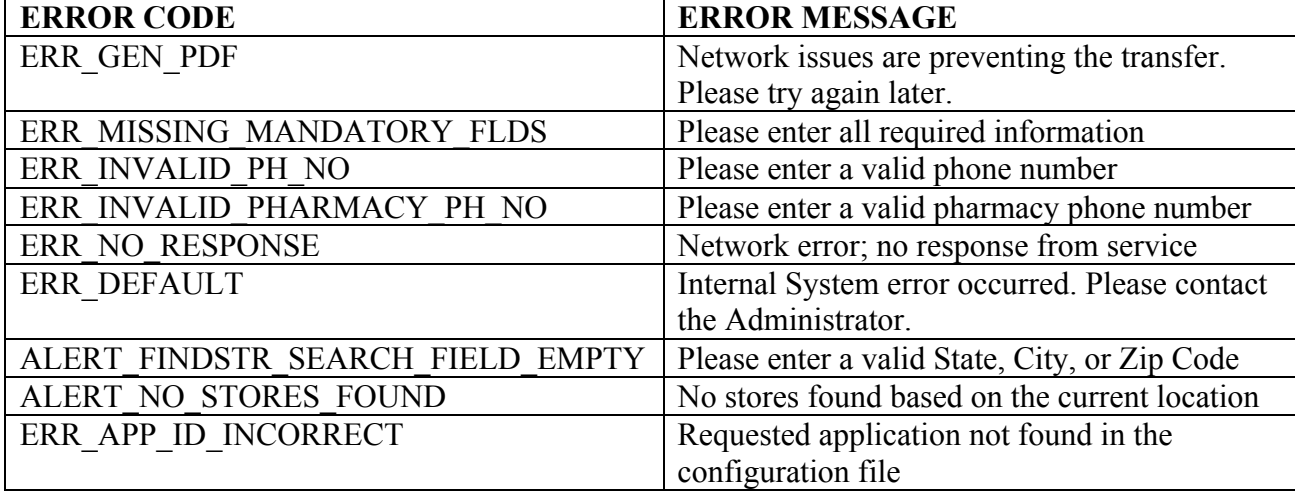

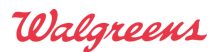

*Version 1.2 – August 13, 2013*

#### **Generating a Request to Refill a Prescription**

Once the Landing URL has been successfully retrieved from the findURL web service, post the request JSON parameters to the Landing URL in the UIWebView.

#### **Example of a method for iOS that posts the request to the API through the UIWebView**

```
-(void)invokeWebApp {
    // dictResponseValues is a dictionary that contains the first response
    // mwebview is a UIWebView
    NSMutableDictionary *dictRequest = [[NSMutableDictionary alloc] init];
    [dictRequest setValue:@"chkExpRx" forKey:@"act"];
    [dictRequest setValue:@"refillByScan" forKey:@"appId"];
    [dictRequest setValue:[dictResponseValues valueForKey:@"token"] 
                    forKey:@"token"];
    [dictRequest setValue:@"extest1" forKey:@"affId"];
    [dictRequest setValue:@"1234567-12345" forKey:@"rxNo"];
    [dictRequest setValue:@"refill://handle" forKey:@"appCallBackScheme"];
    [dictRequest setValue:@"callBackAction" forKey:@"appCallBackAction"];
    [dictRequest setValue:@"iPhone,6.1" forKey:@"devinf"];
    [dictRequest setValue:@"3.3.1" forKey:@"appver"];
    NSString *reqStr = [dictRequest JSONRepresentation];
    NSURL *url = [NSURL URLWithString:
                      [dictResponseValues valueForKey:@"landingUrl"]];
    NSMutableURLRequest *request =
                      [[NSMutableURLRequest alloc]initWithURL:url];
    [request setHTTPMethod:@"POST"];
    [request setHTTPBody:[reqStr dataUsingEncoding:NSUTF8StringEncoding]];
    [mwebview loadRequest:request];
}
```
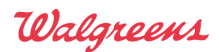

*Version 1.2 – August 13, 2013*

#### **Example of a method for Android that posts the request to the API through the UIWebView**

```
public void postRequest() {
    // webview is a web view
    String webRes = getWebserviceResponse();
    if(webRes != null) {
          Map<String, String> webResMap = gson.fromJson(webRes, Map.class);
          String strLandingUrl = webResMap.get("landingUrl");
          String token = webResMap.get("token");
          MWebRequest requestObj = new MWebRequest();
          requestObj.setAct("chkExpRx");
          requestObj.setAppId("refillByScan");
          requestObj.setAffId("extest1");
          requestObj.setRxNo("1234567-12345");
          requestObj.setToken(token);
          requestObj.setAppCallBackScheme("refillByScan://handleControl");
          requestObj.setAppCallBackAction("callBackAction");
          requestObj.setDevInf("Android,2.3.3");
          requestObj.setAppver("3.3");
          String gsonStr = gson.toJson(requestObj);
          byte[] postData = EncodingUtils.getBytes(gsonStr, "BASE64"); 
          webview.postUrl(strLandingUrl, postData); 
}
```
#### **Example of Image Capture on iOS**

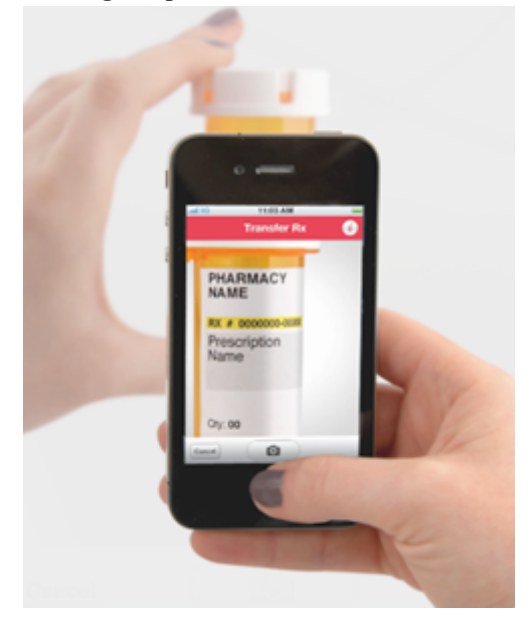

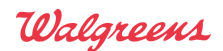

*Version 1.2 – August 13, 2013*

The following code example shows how to:

- invoke the native camera with video mode disabled
- invoke a help screen
- capture an image

#### **Example code for iOS to invoke the native camera**

```
-(void) invokeCameraForTransfer {
    imgPicker = [[UIImagePickerController alloc] init];
    imgPicker.sourceType = UIImagePickerControllerSourceTypeCamera;
    imgPicker.cameraCaptureMode=UIImagePickerControllerCameraCaptureModePhoto;
    imgPicker.allowsEditing = NO;
    imgPicker.delegate = self;
    // Navigation bar implementation
    UINavigationBar *navBar = [[UINavigationBar alloc] 
          initWithFrame:CGRectMake(0, 0, 320, 44)];
    [navBar setTintColor:[UIColor colorWithRed:180.0
                                         green:0.0
                                           blue:0.0
                                         alpha:1.0]];
    UIButton *btn = [UIButton buttonWithType:UIButtonTypeInfoLight];
    // Help screen overlay should be invoked on info button click
    UIBarButtonItem *infoButton = [[UIBarButtonItem alloc]
          initWithCustomView:btn];
    [btn addTarget:self action:@selector(invokeInfoScreen)
               forControlEvents:UIControlEventTouchUpInside]; 
    // Add button to the navigation bar
    UINavigationItem *item = [[UINavigationItem alloc]
          initWithTitle:@"Transfer Rx"];
    item.rightBarButtonItem = infoButton;
    item.hidesBackButton = YES;
    [navBar pushNavigationItem:item animated:YES];
    [infoButton release];
    [item release];
    [imgPicker.view addSubview:navBar]; 
    // Information Overlay
    UILabel *lblInfo = [[UILabel alloc]
          initWithFrame:CGRectMake(20, 90, 280, 60)];
    [lblInfo setNumberOfLines:3];
    [lblInfo setTextAlignment:NSTextAlignmentCenter];
    [lblInfo setText:@"Transfer from other pharmacy to Walgreens. Position 
bottle in screen so prescription number and pharmacy name are visible."];
    [lblInfo setTextColor:[UIColor whiteColor]];
    [lblInfo setBackgroundColor:[UIColor clearColor]];
    [lblInfo setFont:[UIFont fontWithName:@"Trebuchet MS" size:12.0f]];
    [imgPicker.view addSubview:lblInfo];
    [self presentViewController:imgPicker animated:YES completion:nil];
}
```
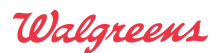

*Version 1.2 – August 13, 2013*

#### **Example code for iOS for the help screen**

```
-(void)invokeInfoScreen {
    // help screen view
    infoView = [[UIView alloc] initWithFrame:CGRectMake(0, 0, 320, 480)];
    [infoView setBackgroundColor:[UIColor blackColor]];
    // help screen image view
    UIImageView *imgView =[[UIImageView alloc]
          initWithFrame:CGRectMake(0, 0, 320, 480)];
    [infoView addSubview:imqView];
    // close button for the help screen (overlay)
    UIButton *btnInInfoScreen = [[UIButton alloc]
          initWithFrame:CGRectMake(100, 100, 60, 30)];
    [btnInInfoScreen setBackgroundColor:[UIColor whiteColor]];
    [btnInInfoScreen setTitle:@"Close" forState:UIControlStateNormal];
    [btnInInfoScreen setTitleColor:[UIColor redColor] 
                           forState:UIControlStateNormal];
    [btnInInfoScreen addTarget:self
                         action:@selector(closeInfoScreen)
               forControlEvents:UIControlEventTouchUpInside];
    [infoView addSubview:btnInInfoScreen];
    [imgPicker.view addSubview:infoView];
}
// method to close the help screen
-(void) closeInfoScreen {
    [infoView removeFromSuperview];
}
```
#### **Example code for iOS for the delegate methods for the camera**

```
// method to capture the image
- (void) imagePickerController: (UIImagePickerController*) ireader
    didFinishPickingMediaWithInfo: (NSDictionary*) info {
    self.imgRx = [info objectForKey:UIImagePickerControllerOriginalImage];
    [ireader dismissViewControllerAnimated:YES completion:nil];
    [self performSelector:@selector(invokeWebView)
                withObject:nil
                afterDelay:0.5];
}
 - (void)imagePickerControllerDidCancel:(UIImagePickerController *)picker {
    [picker dismissViewControllerAnimated:YES completion:nil];
}
```
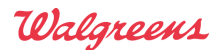

*Version 1.2 – August 13, 2013*

### **Examples Values for devinfo**

#### **Examples of the Device Information parameter**

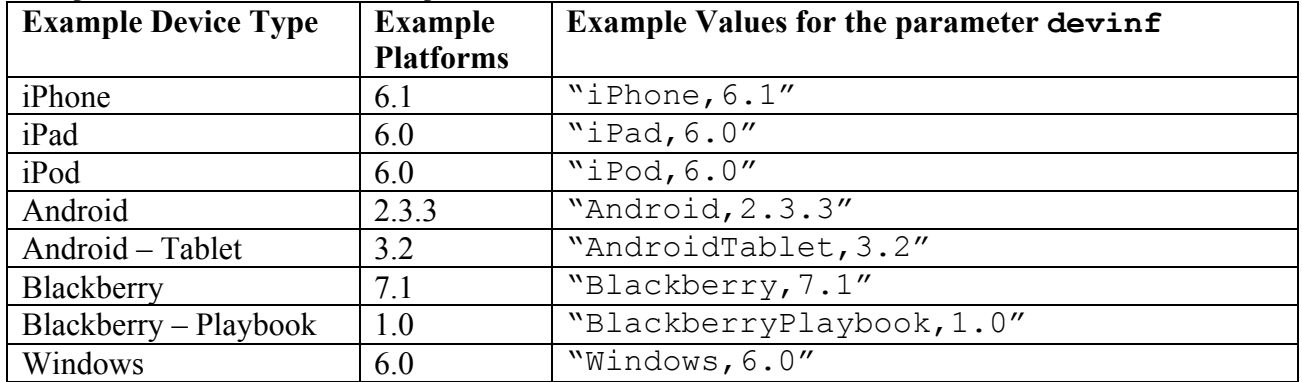

### **Supported Mobile Operating System Information**

The Prescription API mobile checkout pages are constructed utilizing jQuery Mobile. For optimal performance of these pages within your application, the following operating systems should be utilized:

- Apple iOS version 3.2 and higher
- Android version 2.3 and higher
- Windows Phone version 7.5 and higher
- BlackBerry version 6.0 and higher
- BlackBerry Playbook version 1.0 and higher

For additional information regarding jQuery mobile's browser support, please visit http://jquerymobile.com/gbs.